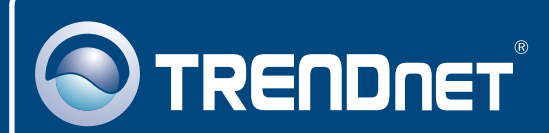

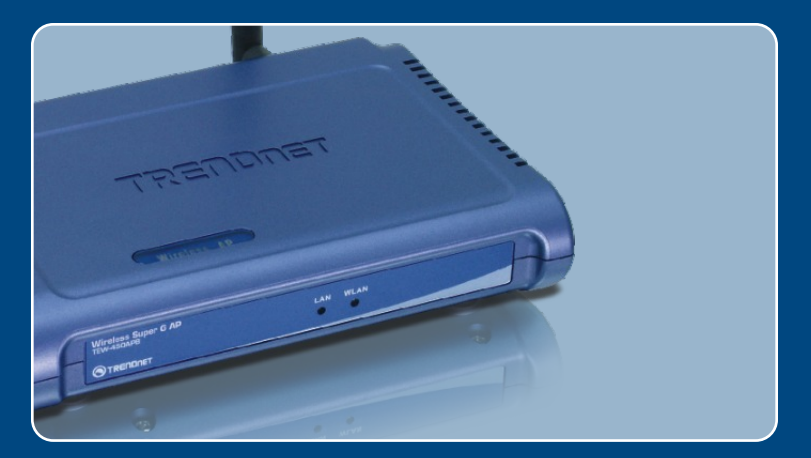

# Lühike paigaldusjuhend<br>Enderson

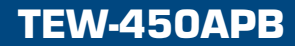

# **Sisukord**

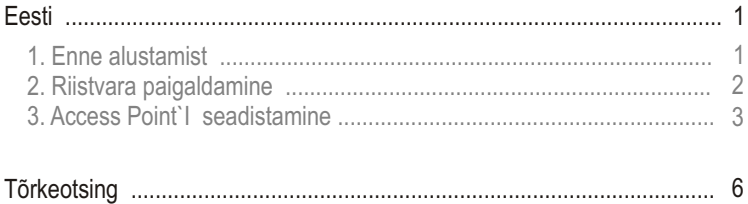

# **1. Enne alustamist**

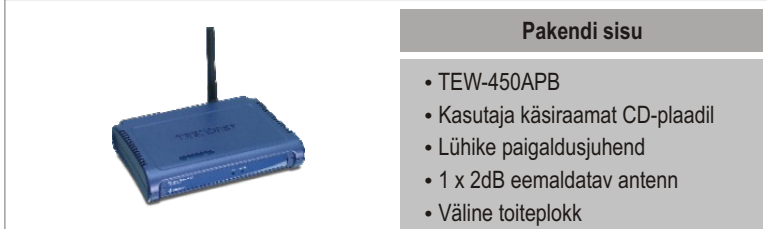

## **Minimaalsed nõuded süsteemile**

- (4.7 või uuem)<br>• Korralikult paigaldatud võrgukaardiga arvuti Veebibrauser: Internet Explorer (5.5 või uuem) või Netscape Navigator
- 
- Korralikult paigaldatud võrgukaardiga arvuti<br>• Võrguswitch või hub vaba LAN-pordiga • Võrguswitch või hub vaba LAN-pordiga<br>• RJ-45 võrgukaabel
- RJ-45 võrgukaabel

## **Rakendus**

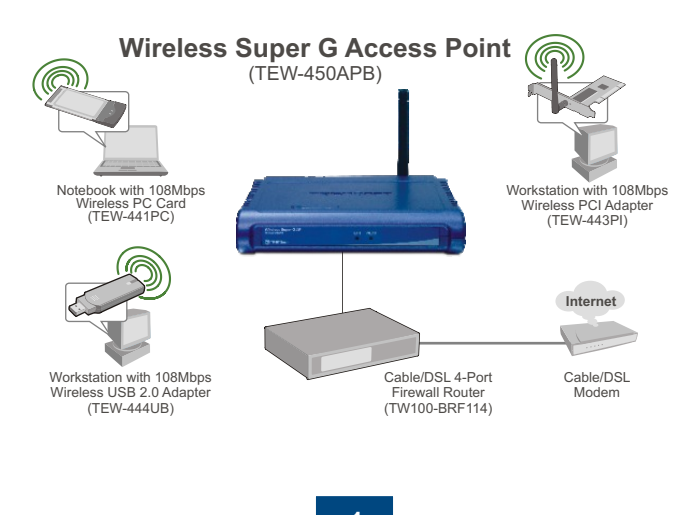

# **2. Riistvara paigaldamine**

Märkus: Leidke Access Point`ile optimaalne asukoht. Tavaliselt on Access Point`ile parim koht traadita arvutivõrgu keskel. Seadistades TEW-450APB, ühendage arvuti sama switchi/hubi külge.

**1.** Ühendage RJ-45 kaabel switchi/hubi juurest Access Point`I **LAN-porti**, seejärel ühendage külge 2dB eemaldatav antenn.

**2.** Ühendage väline toiteplokk Access Point`i külge ja seejärel seinakontakti.

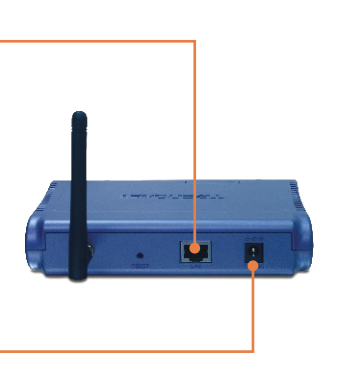

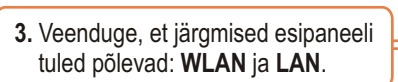

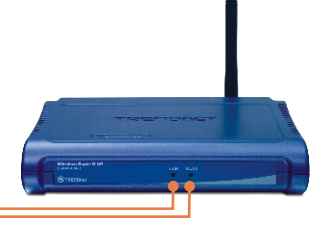

# **3. Access Point`I seadistamine**

Märkus: Soovitame häälestada Access Point`i läbi arvuti traadivõrgu. Enne Access Point`i seadistamist on vaja häälestada teie arvuti võrgukaart staatilisele IP alamvõrgu aadressile 192.168.1.x. Kuna Access Point`i vaikimisi aadress on 192.168.1.100, veendu, et ühegi teise võrguseadme IP aadressiks ei oleks määratud 192.168.1.100. (Vaadake Tõrkeotsingu osast, kuidas seadistada oma arvuti TCP/IP seadeid).

### **For a Wired Computer**

about: blank **1.** Avage oma veebilehitseja, File Edit View Favorites Tools Help kirjutage aadressiribale 3 Back + (D - x 2 4 0 Search **http://192.168.1.100** ja vajutage ddress http://192.168.10.100 **Enter**  $7x$ Connect to 192.168.10.100 WinelessAccessPoint **2.** Sisestage kasutajanimi ja salasõna **Q** admin ning klikkige **OK** nupul. Vaikimisi Password:  $......$ on: Remember my password Kasutajanimi: **admin** Salasõna: **admin**  $\overline{\alpha}$ Cancel

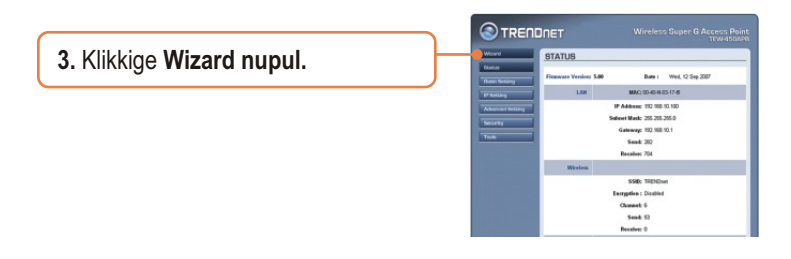

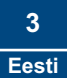

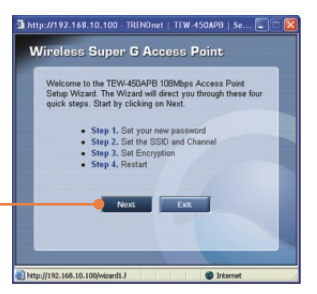

#### **4.** Klikkige **Next nupul**.

**5.** Sisestage oma Access Point`I jaoks uus salasõna, kinnitage uus salasõna ja klikkige **Next** nupul. (Kui uut salasõna ei sisestata, kasutatakse vaikimisi olnud salasõna **admin**).

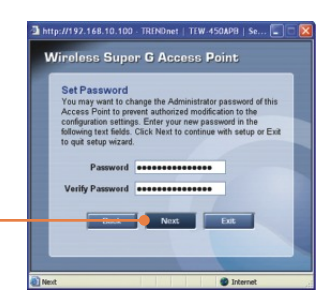

**6.** Sisestage Access Point`i SSID ja klikkige **Next** nupul.

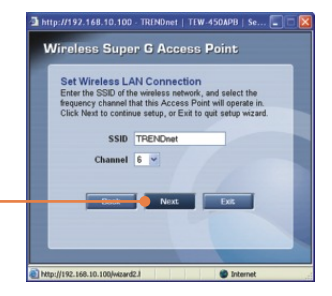

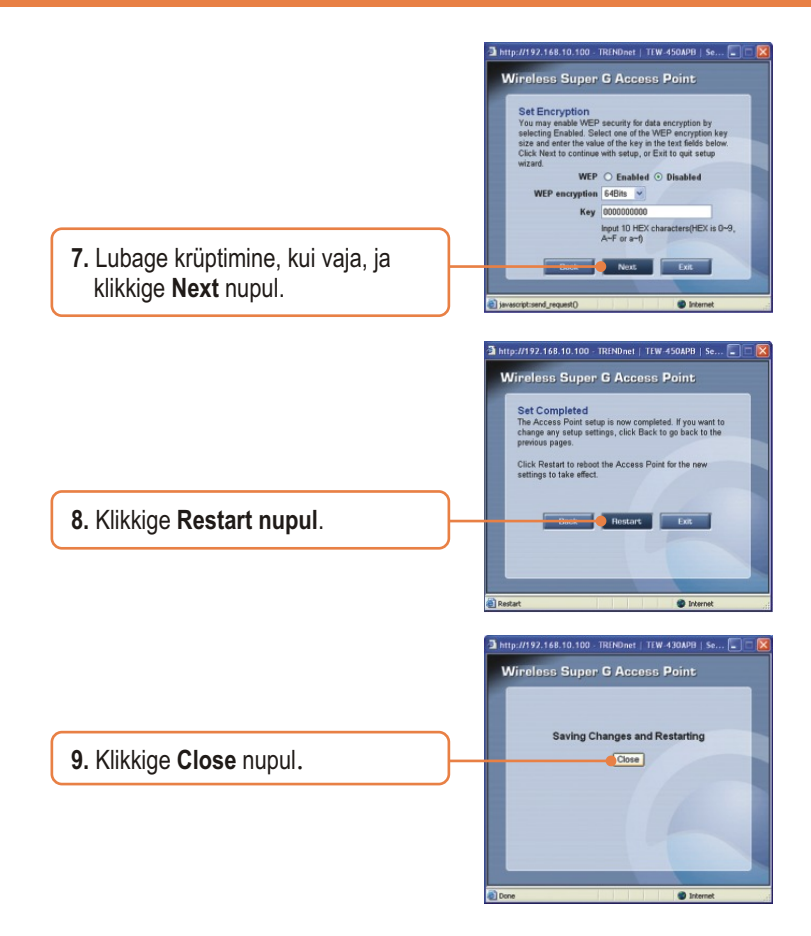

## **Paigaldus on lõppenud.**

Täpsemat teavet **TEW-450APB** seadistamise ja edasijõudnud valikute kohta leiate Tõrkeotsingu osast, kasutaja käsiraamatust CD-plaadilt või TRENDneti veebilehelt http://www.trendnet.com.

#### **K1: Kuidas ma saan oma arvutis häälestada TCP/IP seadeid?**

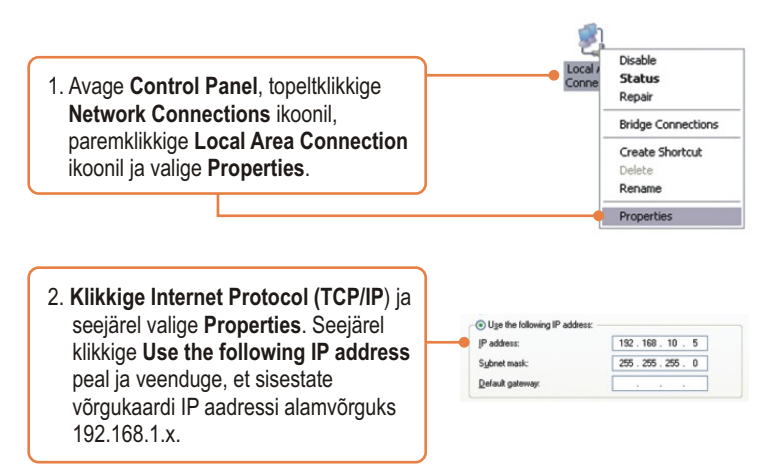

#### **K2: Ma sisestasin oma veebilehitseja aadressiväljale 192.168.1.100, kuid ekraanile ilmub veateade "The page cannot be displayed". Kuidas ma saaksin kätte TEW-450APB veebipõhise seadistamise lehe?**

**V2:** Esiteks, kontrollige oma riistvara seadistusi, järgides antud juhendi osa nr 2. Järgmisena veenduge, et teie seadme LAN ja WLAN tuled põlevad. Kolmandaks, veenduge, et teie arvuti TCP/IP seadistused on õiged (vaata K1). Neljandaks, kuna Access Point ´i vaikimisi IP aadress on 192.168.1.100, veenduge, et teie arvutivõrgus ei ole mingit muud seadet, mis kasutaks samuti 192.168.1.100 IP aadressi.

#### **K3: Minu arvutivõrgu IP on erinev sellest IP aadressist, mida kasutab Access Point. Mida ma peaksin tegema?**

**V3:** Kõigepealt peaksite häälestama oma Access Point`i. Kui kõik vajalikud seadistused on rakendatud, minge Access Point'i seadistamise lehele, klikkige TCP/IP settings ja muudke Access Point`i seadistused arvutivõrgu IP-ga vastavaks.

#### **K4: Pärast Access Point `i edukat häälestust minu arvutivõrgu seadistustele vastavaks, ei saa ma arvuti traadivaba ühendusega oma võrguga ühendust.**

**V4:** Kui teie võrgus on DHCP server, siis on vaja uuesti minna teie arvuti TCP/IP häälestusse ja näidata "Obtain an IP address automatically", millega teie PC saab teie DHCP serverist uue IP aadressi.

#### **K5: Kõik seadistused on korrektsed, kuid ma ei saa ikkagi Access Point`iga traadivaba ühendust.**

**V5:** Esiteks, kontrollige veelkord üle, et Access Point`il põleb WLAN tuli. Järgmisena ühendage toiteplokk lahti Access Point`ist ja oodake 15 sek, seejärel ühendage toide tagasi. Kolmandaks, võtke ühendust oma traadivaba võrgukaardi tootjaga. Veenduge, et teie traadivaba võrgukaart on häälestatud õigele SSID-le. Access Point`i vaikimisi SSID nimetuseks on **TRENDnet.**

Kui teil endiselt esineb probleeme või on küsimusi **TEW-450APB** kohta, palun võtke ühendust Trendneti tehnilise toe osakonnaga.

#### **Teie seadmete registreerimine**

Et kindlustada teid parima teeninduse ja toega, palun leidke moment, et registreerida teie toode OnLines - **www.Trendnet.com/register** Täname, et te valisite TRENDnet'i.

#### **Sertifikaadid:**

Antud seade on testitud ja leitud vastavaks FCC ja CE seadustega.

1. Antud seade ei põhjusta kahjulikke häireid.

2. Antud seade peab vastu võtma kõik saadud häired, sealhulgas häired, mis võivad põhjustada soovimatut tööd.

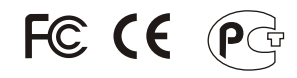

Elektri- ja elektroonikatoodete jäätmeid ei tohi ära visata koos olmejääkidega. Abivahendite olemasolu korral palume ümber töötlemiseks sorteerida. Küsi nõu jäätmete ümber töötlemise kohta oma kohalikult jaemüüjalt.

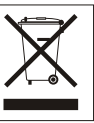

MÄRKUS: TOOTJA EI VASTUTA ÜHEGI TV VÕI RAADIO HÄIRETE EEST, MIS ON PÕHJUSTATUD ANTUD SEADME LUBAMATUST ÜMBEREHITAMISEST. IGASUGUNE ÜMBERMODIFITSEERIMINE TÜHISTAB AUTORIVASTUTUSE ANTUD SEADMELE.

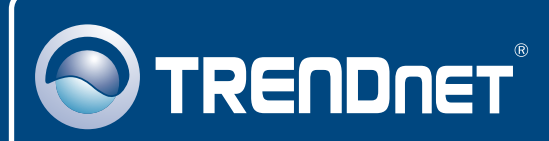

# Customer Support

Visit www.trendnet.com/support

**Email:**

support@trendnet.com

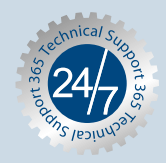

 $\mathsf{Europe}$  (Germany • France • Italy • Spain • Switzerland • UK)

**Toll Free Telephone:** +00800 60 76 76 67

English/Espanol - 24/7 Francais/Deutsch - 11am-8pm, Monday - Friday MET

#### **Worldwide**

**Telephone:** +(31) (0) 20 504 05 35

English/Espanol - 24/7 Francais/Deutsch - 11am-8pm, Monday - Friday MET

## Product Warranty Registration

**Please take a moment to register your product online. Go to TRENDnet's website at http://www.trendnet.com/register**

## **TRENDNET**

**20675 Manhattan Place Torrance, CA 90501 USA**

Copyright ©2008. All Rights Reserved. TRENDnet.